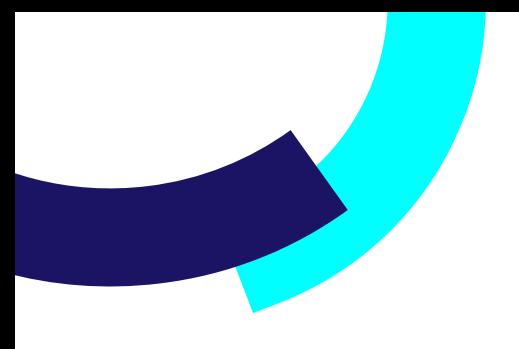

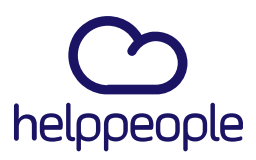

## **¿Como agrego mis Tipos de Naturalezas en helppeople?**

helppeoplecloud.com hola@helppeopledoud.com #Work<br>Different<br>Software

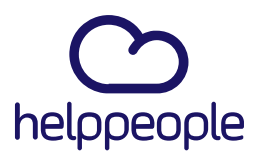

#Work

Different

**Software** 

#### **Para tener en cuenta, estos pasos los puede realizar el Rol:**

- Administrador de Aplicación.
- **1.** Ingresar a nuestro aplicativo.
- **2.** Ingresamos al módulo llamado **Parámetros del sistema**

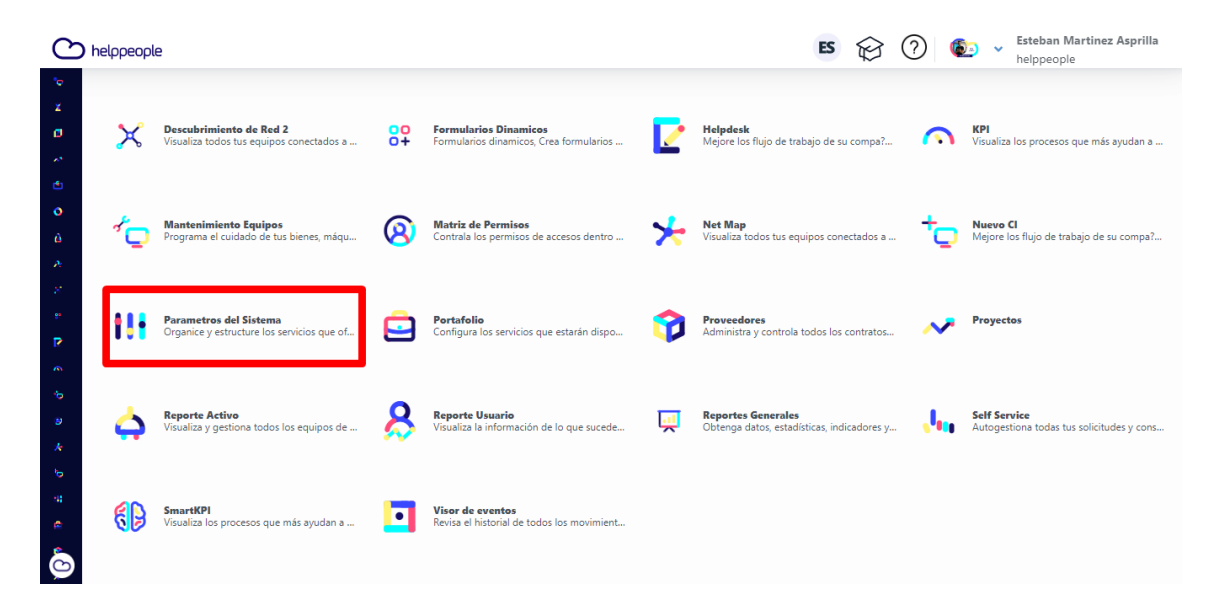

# helppeoplecloud.com

hola@helppeopledoud.com

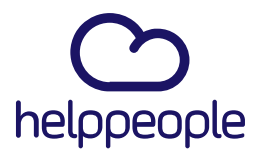

#Work

*ifferent* 

**Software** 

**3.** Nos dirigimos a la pestaña **Gestión de Servicios** y luego vamos a dar clic a **Tipo Requerimiento.** 

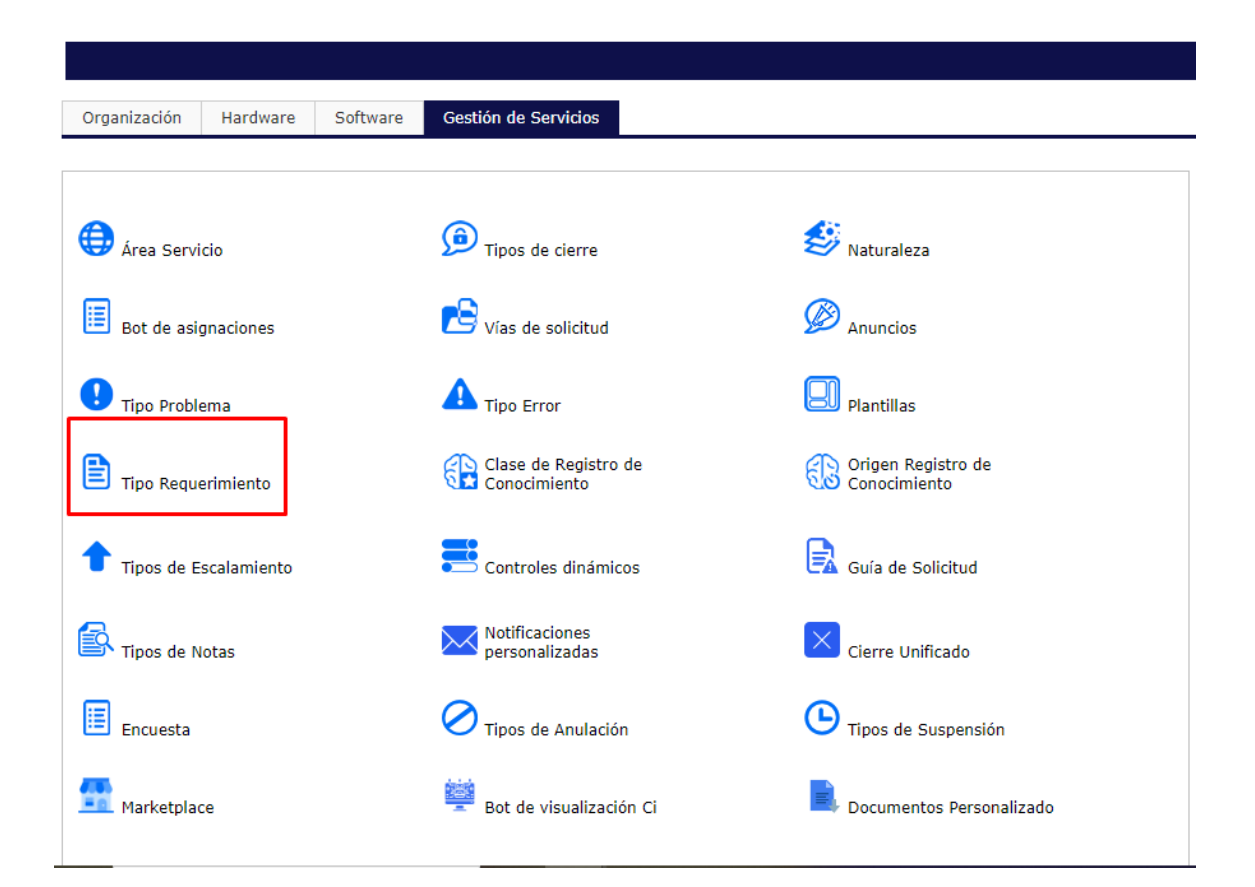

## helppeoplecloud.com

hola@helppeopledoud.com

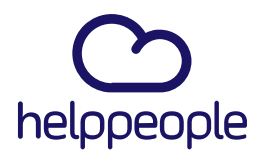

#Work<br>Different

**Software** 

**4**. Al ingresar podremos ver nuestros Tipos de Naturalezas ya creados. Para crear uno nuevo, debemos diligenciar el campo **Descripción** ya que en este campo iría el nombre del Tipo de Naturaleza que requerimos. En mi caso como ejemplo creare el Tipo de Naturaleza llamado Capacitaciones y por último daremos clic en el icono de disquete el cual se encuentra en la parte superior izquierda.

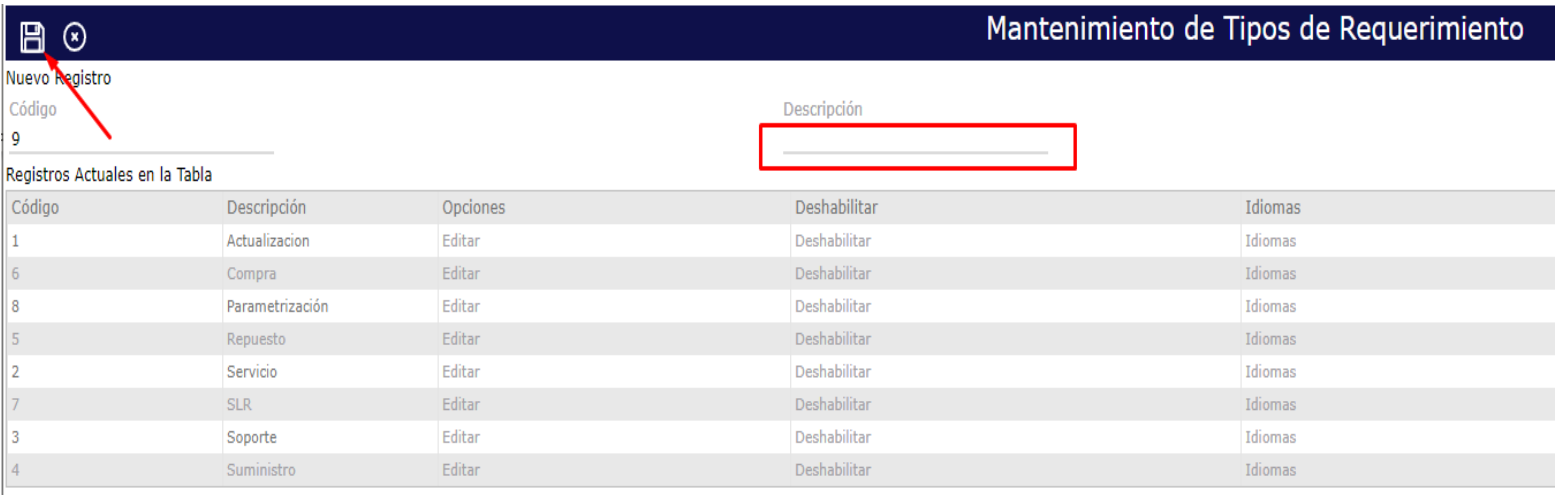

#### **5.** Aquí podremos ver que se creó correctamente nuestro Tipo de Naturaleza.

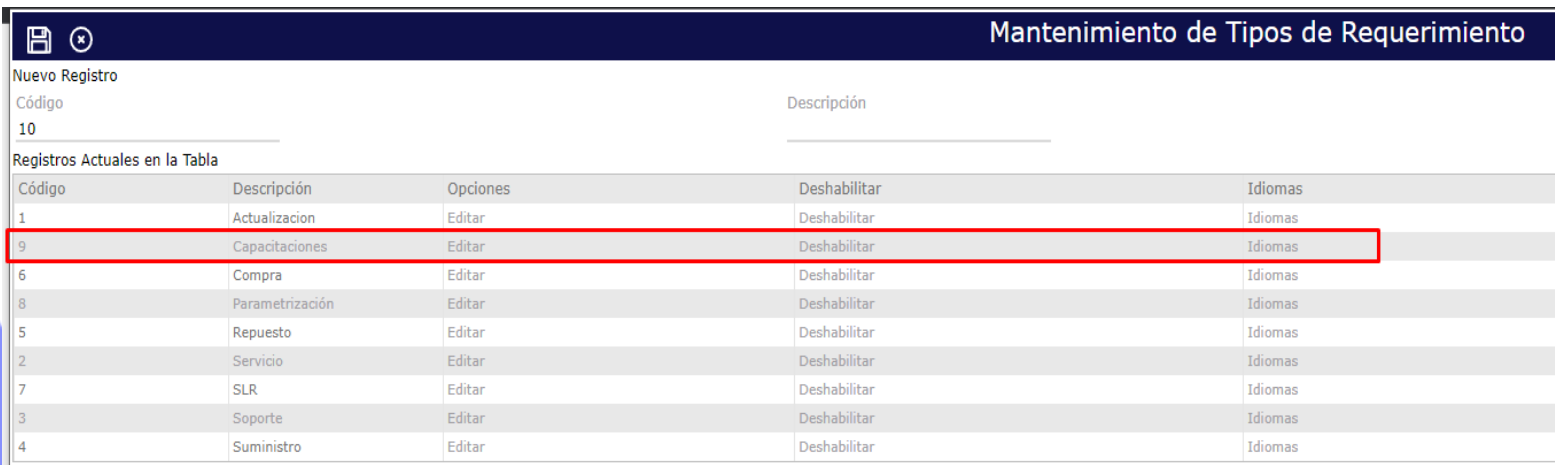

## helppeoplecloud.com

hola@helppeopledoud.com

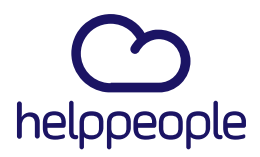

#Work<br>Different

**Software** 

**6.** Para validarlo en helpdesk, procedemos a ingresar a dicho modulo

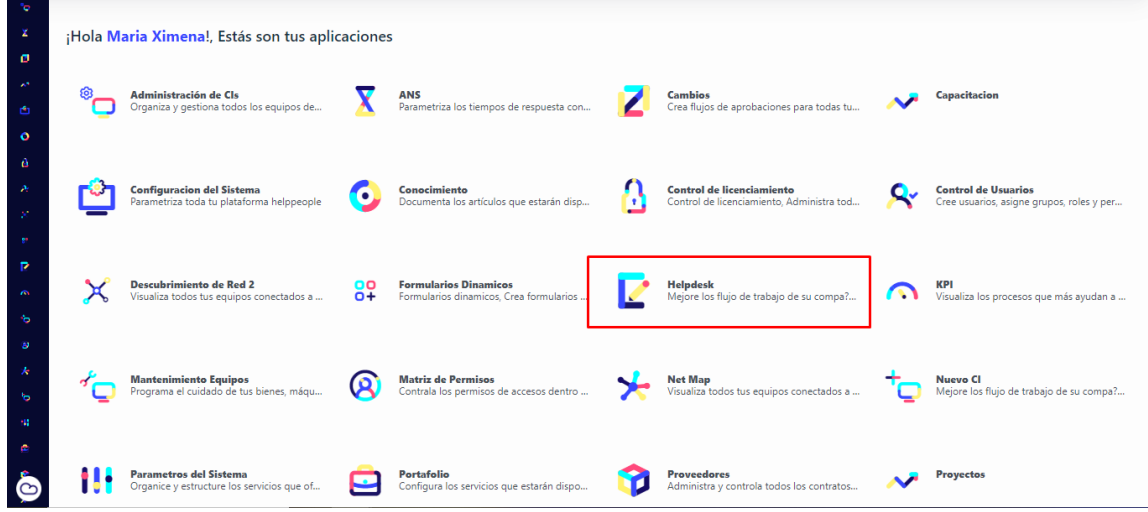

**7.** Ingresamos a la opción crear.

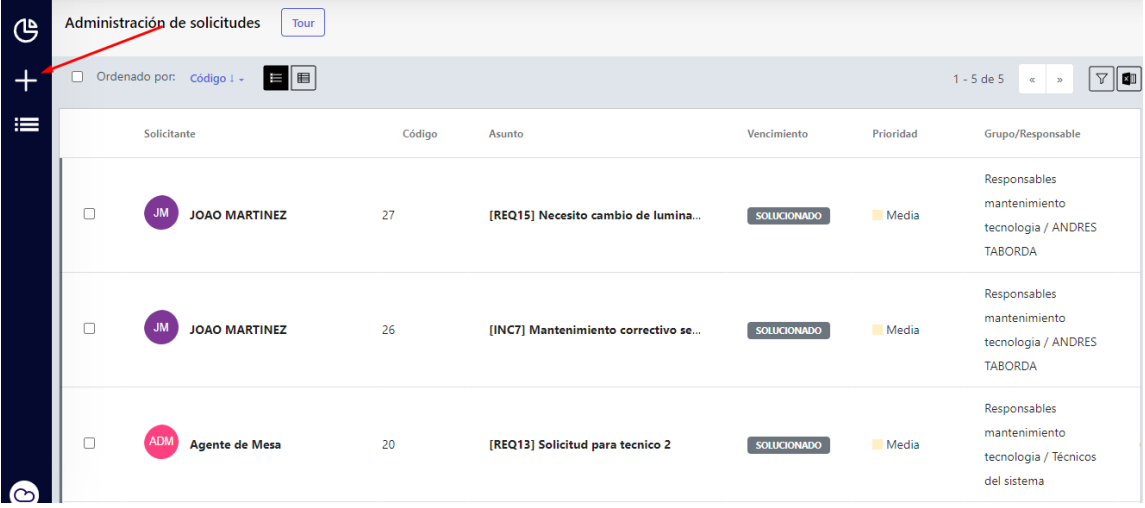

helppeoplecloud.com hola@helppeopledoud.com

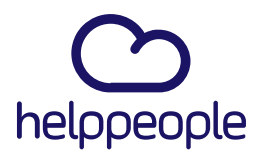

8. Simulamos que vamos a crear una solicitud completa, elegimos Área y Servicio para que nos despliegue los demás campos a categorizar, nos paramos en el campo Tipo de Naturalezas y podremos evidenciar que nuestro Tipo de Naturaleza se creó correctamente.

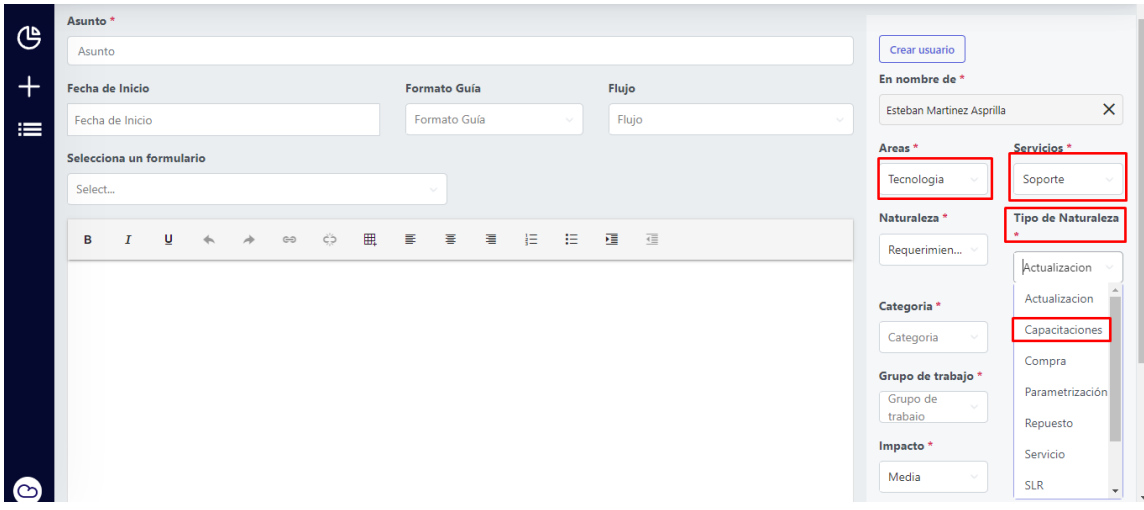

## helppeoplecloud.com

hola@helppeopledoud.com

#Work<br>Different **Software**